## First Connection

If the AGN Client is not already running,

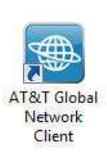

double-click on the AT&T Global Network Client icon on your desktop to launch the client. Click the green Connect button.

The AT&T Global Network Client includes an Automatic Connection feature which by default will attempt a connection over the highest speed access type available from your current location. You will be prompted for information required to connect.

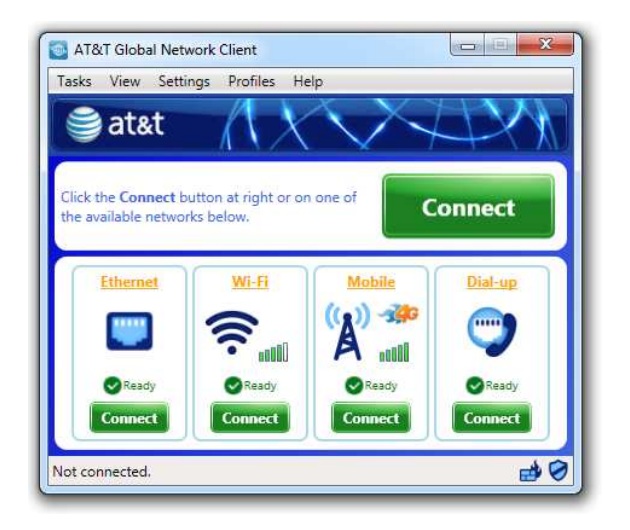

The application will attempt networks in this order: Broadband, Wi-Fi, Cellular, Dial/ISDN.

If Dial/ISDN is your only available network, you will be prompted to select your **Dial Access Point**. Click the links under **Search by** to sort the list and narrow your choices by location, country, state and city. Select an access point by clicking the checkbox next to the city name. Select a modem using the Connect using drop down box. Verify the information for Dial Prefix and Number to dial. Click OK to continue.

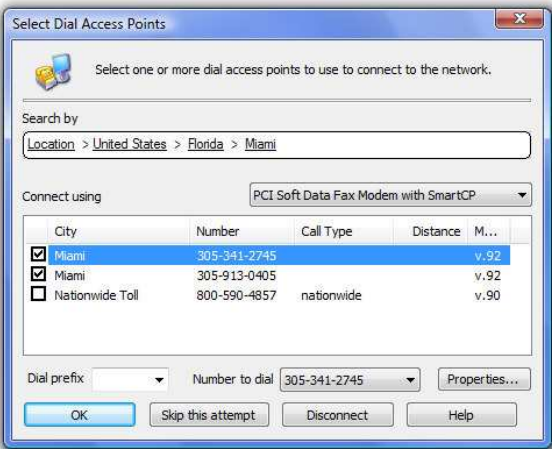

You will be prompted for your network login credentials. Enter them in the Network Login window.

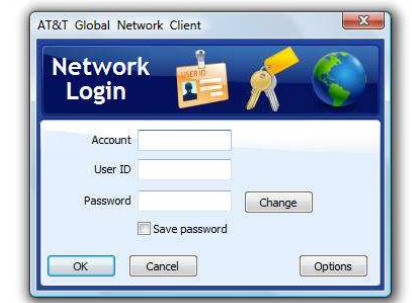

You are now connected! Click Disconnectto end your session.

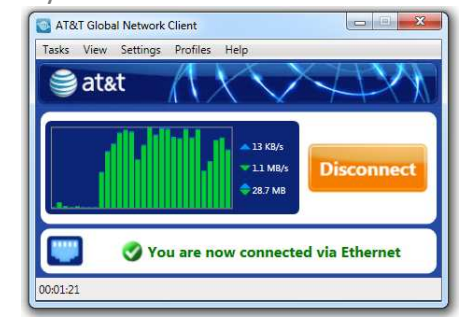

# AT&T Global Network Client Installation Reference Card

Your Network Login Credentials

Network Account ID:

Network User ID:

This card provides instructions for installing the AT&T Global Network (AGN) Client for connection to the AT&T Business Internet Service.

### Key Client Features

- Single click access
- Intelligent detection and connection over the best wireless or wired access method available (Note: Authorization is required for access to AT&T Preferred Wi-Fi and Wired Ethernet.)
- –Available for Microsoft Windows 8 and Windows<sup>®</sup> 7

### Installation

 Begin the installation by double-clicking on the executable file, agnc int.exe, on your installation media (USB fob, CD, software download, etc.).

Click **Next>** on the first window to continue with installation. 1

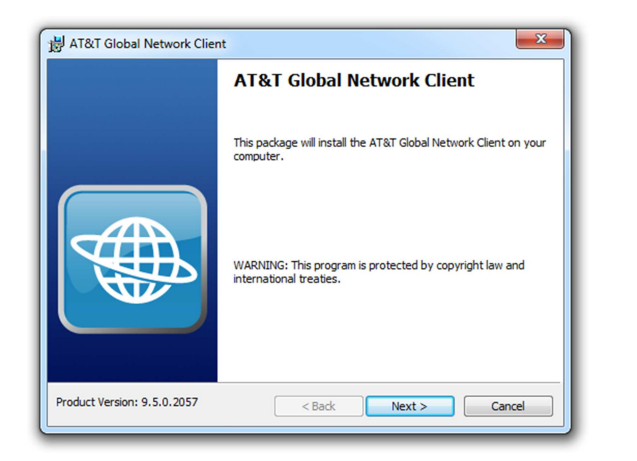

Click the checkbox next to I accept the terms in the license agreement and click Next> to continue. 2

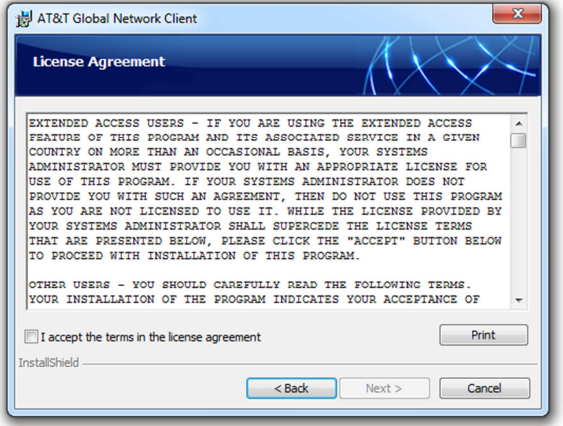

The Internet Edition is configured for optimal performance for Internet users; it is recommended you use the Typical installation. Using Typical, the AT&T Firewall is disabled. Click Next> to continue.3

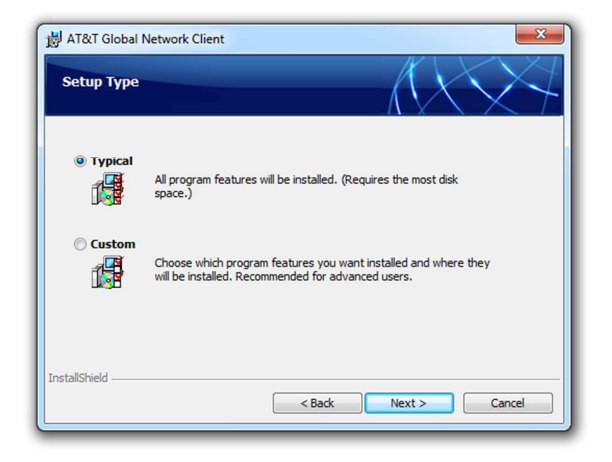

#### Click Install to continue. 4

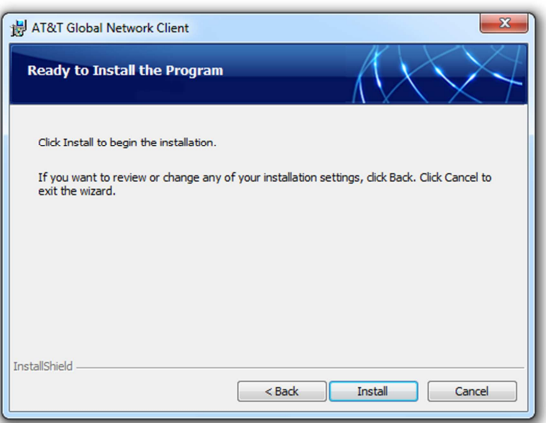

It may take several minutes to install, a progress window will show the installation status. Please be patient.

Click the checkbox next to Launch AT&T Global Network Client Interent Edition and click Finish to complete installation and run the AT&T Client.5

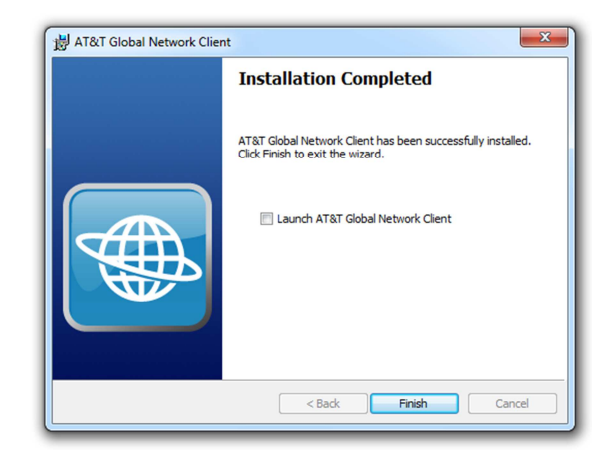